Hochschule Aalen

# Installation Tunnelblick für Mac

Anleitung zum Installieren des OpenVPN für Mac OS

Sascha Ragala Dezember 2023

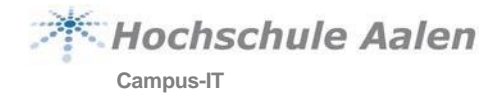

# **Vorwort**

Bitte beachten Sie, dass die Anleitung eventuell nicht für alle Mac-Versionen geeignet ist. Die Anweisungen und Bilder in dieser Anleitung beziehen sich auf OS X Sierra [10.12.6]. Bei anderen Versionen kann die Vorgehensweise variieren.

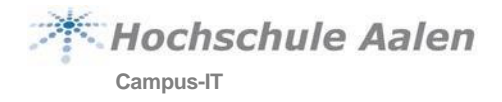

# **Inhaltsverzeichnis**

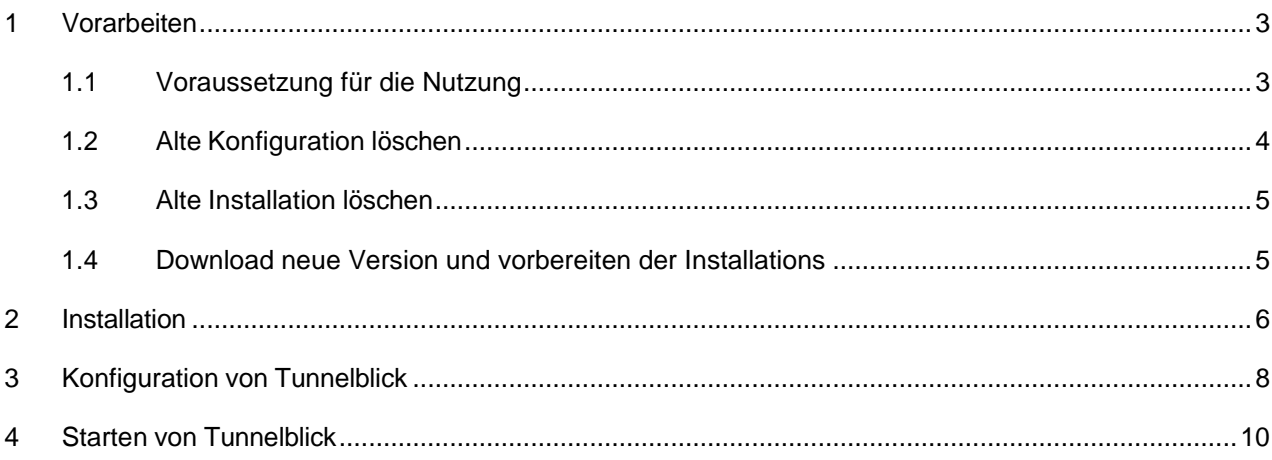

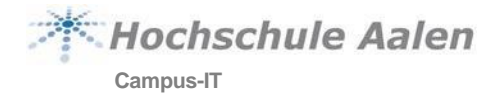

## <span id="page-3-0"></span>**1 Vorarbeiten**

Aufgrund von Sicherheitsrisiken haben wir die Verbindung mittels OpenVPN/Tunnelblick anpassen müssen. Wenn Sie bereits Tunnelblick installiert haben, befolgen Sie bitte **zwingend** die Punkte 1.2 -1.3. Ist es das erste Mal, dass Sie Tunnelblick auf Ihrem Mac installieren, können Sie direkt mit 1.4 beginnen.

### <span id="page-3-1"></span>**1.1 Voraussetzung für die Nutzung**

Um überhaupt den OpenVPN-Client nutzen zu können, müssen Sie sich zunächst für die Nutzung registrieren. Das ist aufgrund der aktuellen Sicherheitslage leider notwendig geworden und wird bis zur Einführung der Zwei-Faktor-Authentifizierung bleiben. Die Registrierung können Sie selbst vornehmen.

In welcher Reihenfolge Sie vorgehen, erst die Registrierung und dann die Installation oder umgekehrt spielt keine Rolle.

#### **Registrierung für Studierende:**

- 1. Rufen Sie folgende Webseite auf: <https://pwchange.htw-aalen.de/vpn-registrierung.aspx>
- 2. Melden Sie sich mit Ihren Zugangsdaten an.
- 3. Nach erfolgreicher Anmeldung, werden Sie um die Eingabe weiterer Informationen gebeten:
	- a. Ihr Geburtsdatum
	- b. Jahr der ersten Einschreibung in das **aktuelle Studium. ACHTUNG bei Schwerpunkten! Hier gilt das Jahr der Einschreibung in diesen Schwerpunkt!**
- 4. Die automatische Freischaltung erfolgt dann innerhalb weniger Minuten.

#### **Registrierung für Personal:**

Analog zu der Registrierung für Studierende. Allerdings muss die Registrierung an der Hochschule erfolgen.

WICHTIG! Sie haben nur wenige Fehlversuche! Nach Erreichen der "Fehlerquote" werden Sie zu Google umgeleitet

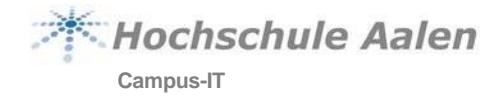

## <span id="page-4-0"></span>**1.2 Alte Konfiguration löschen**

Starten Sie Tunnelblick.

Klicken Sie auf das Tunnelblick Symbol oben rechts und wählen **VPN-Details…**

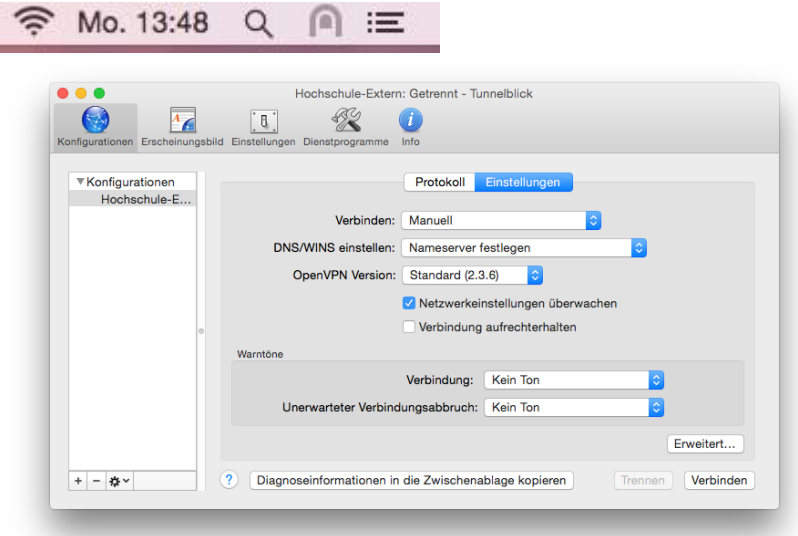

Wählen Sie unter **Konfigurationen** die alte Konfiguration **Hochschule-Extern** aus und entfernen Sie diese mit einem Klick auf **–** (Minuszeichen unten)

Geben Sie die Administratorkennung Ihres Macs ein.

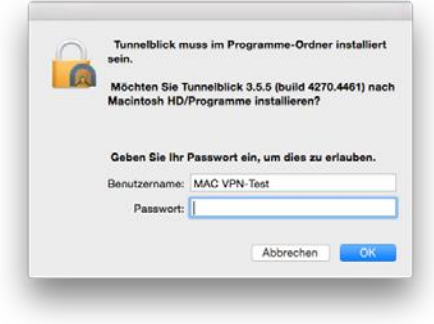

Schließen Sie eventuell auftauchende Fenster und beenden Sie Tunnelblick

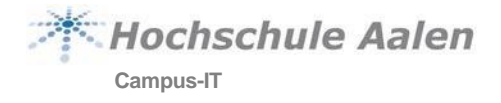

#### <span id="page-5-0"></span>**1.3 Alte Installation löschen**

Ist Tunnelblick bereits vorhanden, deinstallieren Sie bitte die alte Version.

Verwenden Sie dazu das Tool *App cleaner* für Mac. Gibt es hier:

**[http://www.chip.de/downloads/AppCleaner-fuer-macOS\\_44604841.html](http://www.chip.de/downloads/AppCleaner-fuer-macOS_44604841.html)**

#### <span id="page-5-1"></span>**1.4 Download neue Version und vorbereiten der Installations**

Laden Sie bitte die aktuelle Version von Tunnelblick hier herunter:

#### <https://tunnelblick.net/downloads.html>

Hier bitte die Version "Stable" herunterladen.

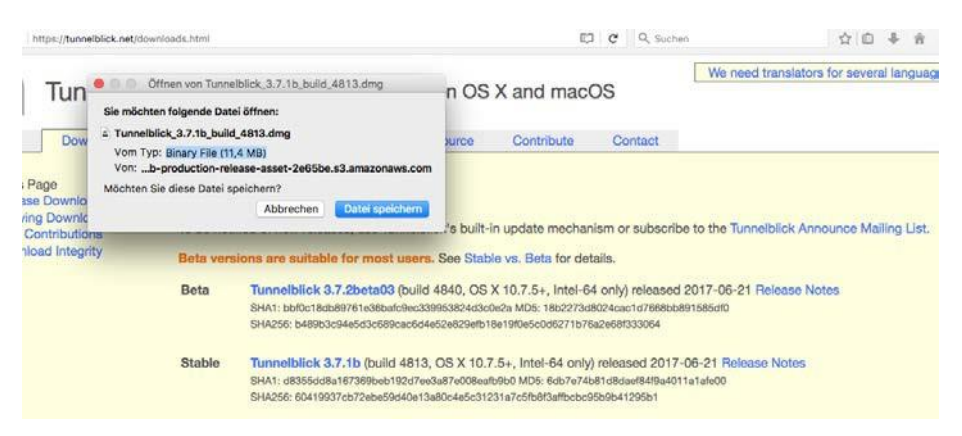

Auf der Hochschulwebseite bitte die Konfigurationsdatei hier herunterladen (Link kopieren und im Browser einfügen):

**Studierende:** <https://download.htw-aalen.de/allgemein/openvpn/openvpn-s.ovpn>

**Personal:** [https://download.htw-aalen.de/allgemein/openvpn/Hochschule-Extern\\_2018.ovpn](https://download.htw-aalen.de/allgemein/openvpn/Hochschule-Extern_2018.ovpn) Oder klicken Sie den Link zum Download der Datei an.

Diese Datei speichern

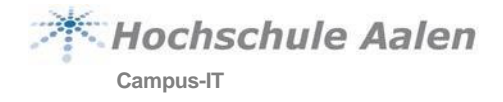

## <span id="page-6-0"></span>**2 Installation**

Doppelklicken Sie auf die Datei **Tunnelblick\_x.x.x\_build\_xxxx.dmg**. Diese finden Sie im Ordner Downloads. Danach wird die Datei entpackt und Sie sehen folgendes Fenster:

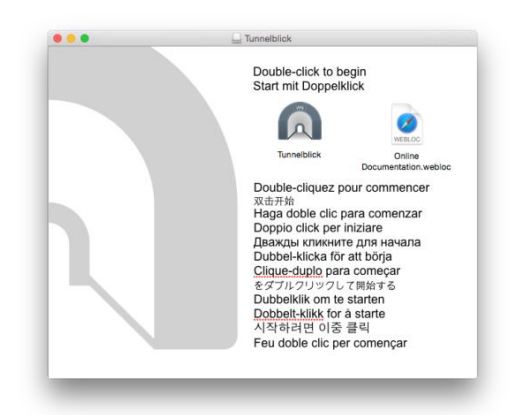

Doppelklicken Sie auf das Tunnelblick Symbol um die Installation zu starten. Bestätigen Sie das folgende Fenster mit **Öffnen**.

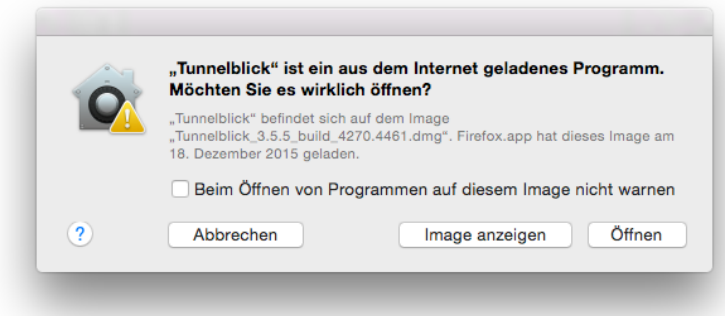

Geben Sie die Administratorkennung Ihres Macs ein.

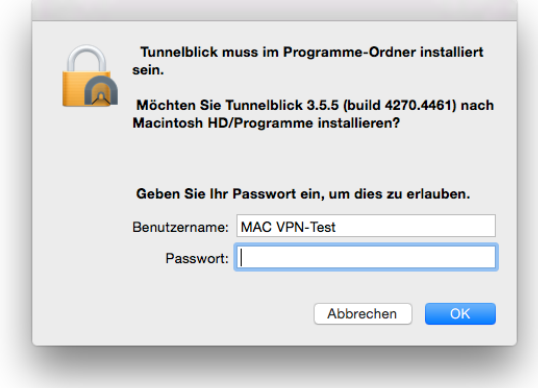

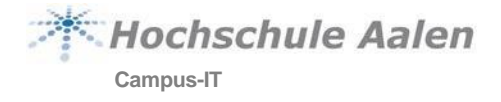

#### Während der Installation erscheint folgendes Fenster:

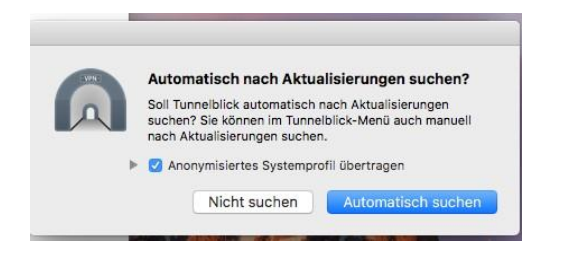

Hier bitte A*utomatisch suchen* aktivieren und im folgenden Fenster die Voreinstellung bestätigen.

Die neue Version von Tunnelblick bietet die Möglichkeit, zugewiesene IPs von [www.tunnelblick.net](http://www.tunnelblick.net/) überprüfen zu lassen. Wir empfehlen das nicht. Klicken Sie bitte deshalb auf **Nicht auf Änderung prüfen**.

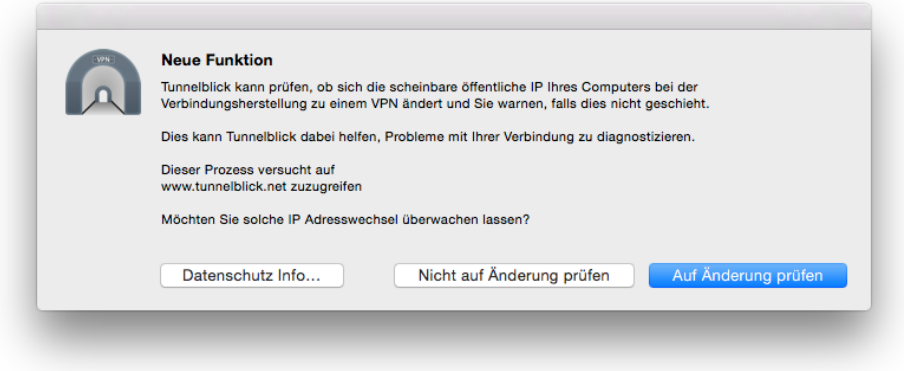

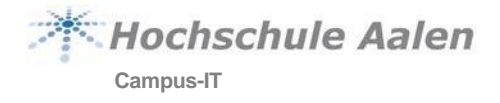

## <span id="page-8-0"></span>**3 Konfiguration von Tunnelblick**

Wählen Sie bei folgendem Fenster **Ich habe Konfigurationsdateien** aus.

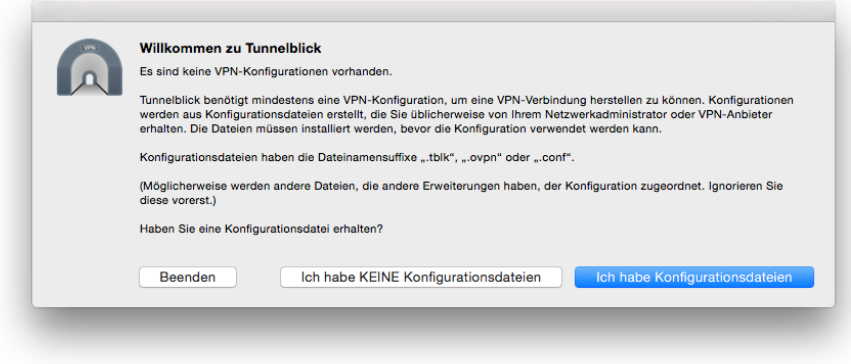

#### Bestätigen Sie das folgende Fenster mit **Ok**

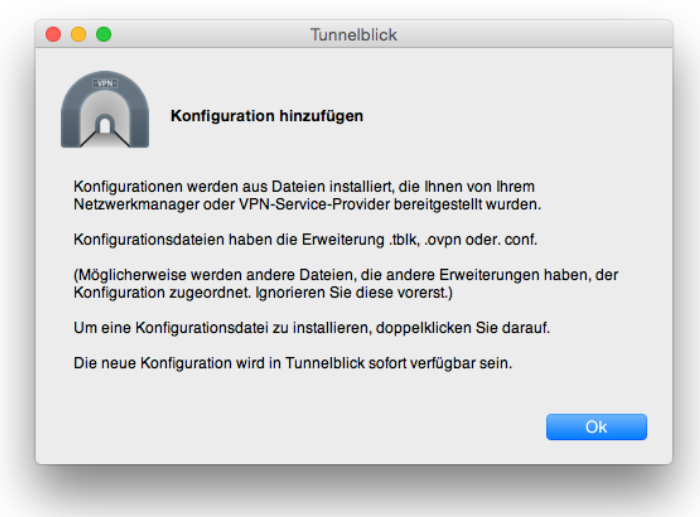

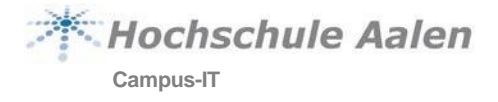

#### Doppelklicken Sie auf die Datei **openvpn-s.ovpn**

Wählen Sie im folgenden Dialog **Nur für diesen Benutzer**

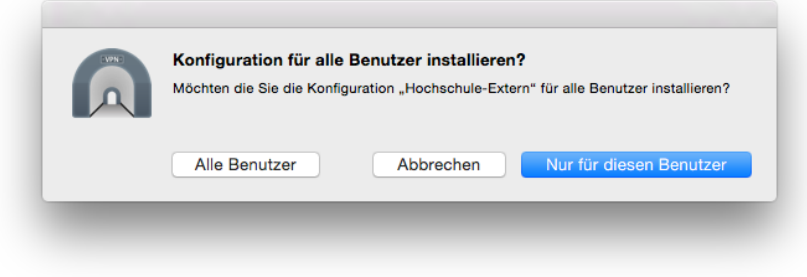

Geben Sie die Administratorkennung Ihres Macs ein.

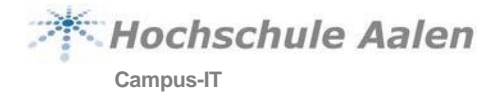

## <span id="page-10-0"></span>**4 Starten von Tunnelblick**

Um die Verbindung mit der Hochschule herzustellen, fahren Sie mit der Maus über das Tunnelblick-Symbol oben rechts

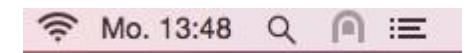

Es erscheint folgendes Fenster

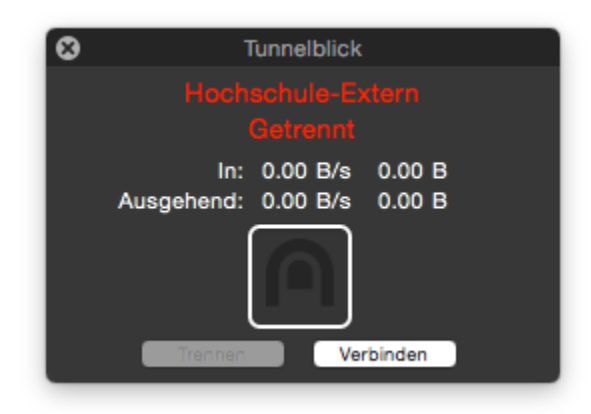

**1 Abb. ähnl.**

Klicken Sie auf **Verbinden** und geben Ihre Zugangsdaten der Hochschule (Matrikelnummer/Personalnummer) ein und bestätigen Sie mit **Ok**.

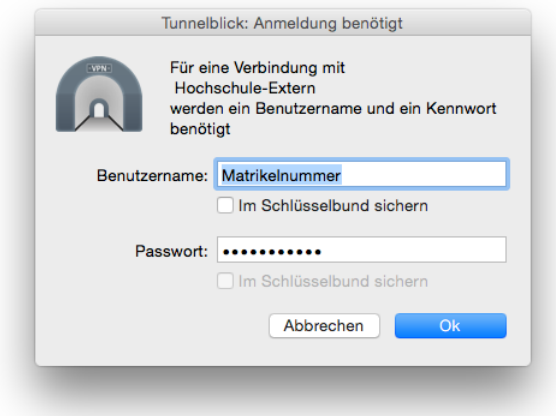

#### **2 Abb. ähnl.**

Wenn Sie das Passwort im Schlüsselbund speichern, denken Sie beim Ändern Ihres Passwortes daran, das Passwort im Schlüsselbund ebenfalls zu aktualisieren!

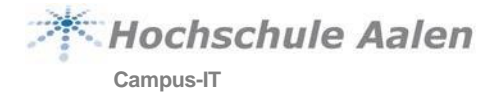

Das herstellen der Verbindung kann einen Moment dauern. Bei einer erfolgreichen Verbindung wird Ihnen folgendes Fenster angezeigt.

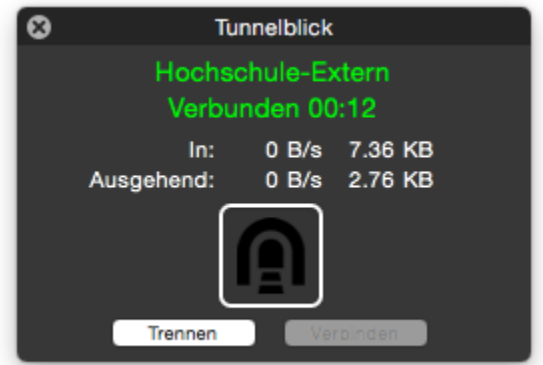

#### **3 Abb. ähnl.**

Sie können jetzt die Dienste der Hochschule die eine Verbindung in das Hochschulnetz benötigen (gewisse Bibliotheksdienste, etc.) nutzen.

Zum Beenden der Verbindung, beenden Sie entweder Tunnelblick direkt oder klicken, nach dem Sie mit der Maus auf das Symbol gezeigt haben, auf **Trennen**.